# CA Release Automation Upgrade Guide Upgrading from RA 4.5.x – 5.0.1 to RA 6.x

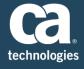

## **Table of Contents**

| UPGRADE PATH:                          | 2  |
|----------------------------------------|----|
| TERMINOLOGY:                           | 2  |
| BEFORE YOU UPGRADE:                    | 3  |
| ARCHITECTURE:                          | 3  |
| PRE-UPGRADE STEPS:                     | 4  |
| UPGRADE:                               | 4  |
| UPGRADE FROM 4.5.X                     | 4  |
| UPGRADE FROM 4.7.1                     | 5  |
| POST UPGRADE:                          | 5  |
| APPENDIX                               | 6  |
| UPGRADING TO RA 4.7.1                  | 6  |
| RA 4.7.1 PRE-UPGRADE DISCOVERY UTILITY | 8  |
| UPGRADING TO RA 5.0.2                  | 9  |
| APPLYING THE 193 PATCH TO RA 5.0.2     |    |
| UPGRADING TO 5.5.2                     | 15 |
| UPGRADING TO RA 6.1                    |    |
| UPGRADING TO RA 6.3                    | 19 |

#### **Document History**

- Created 11/15/2016 by Mike Long, SWAT
- Updated to show RA 6.3 by Manjunath Narayan and Mike Long, SWAT 1/3/2017
- Added Enabling JMX fix for extra spaces by Mike Long, SWAT 1/11/2017

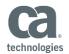

### Upgrade Path:

This document is a guide for upgrading older versions (4.5 through 5.0.1) to the current 6.x version of CA Release Automation.

Note: If your version is older than 4.5 you should contact CA Support or an Upgrade Specialist for guidance.

In general, these upgrades are a three-step process, because these versions must first be upgraded to a 5.x version before they can be upgraded to 6.1 and then upgraded again to the latest 6.x version.

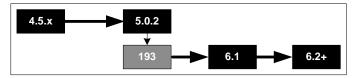

If you are upgrading a 4.5.x version of CA Release Automation, then you must first upgrade to 5.0.2 and apply the 193 Patch. From there you can upgrade to the 6.1 version and then to the current 6.x version.

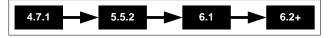

If you are upgrading a 4.7.1 to 5.0.1 version of CA Release Automation, then you must first upgrade to the 5.5.2 version. From there you can upgrade to the 6.1 version and then to the current 6.x version.

The Build of each version does not matter with the exception of CA Release Automation 5.0.2 which must have the 193 Patch applied before it can be upgraded to the 6.1 version.

It should be noted that Agents have a different upgrade path since agents at the 5.5.1 version do not need to be upgraded and will work with all versions of CA Release Automation through the current 6.x version. Since this document is covers versions 4.5.x through 5.0.1, once all upgrades are completed the Agents should be upgraded to the 6.x version.

### Terminology:

| ٠ | CA Release Automation                | RA      |
|---|--------------------------------------|---------|
| • | Release Automation Management Server | NAC     |
| • | Execution Server                     | NES     |
| • | Release Operation Center             | ROC     |
| • | Automation Studio                    | ASAP    |
| ٠ | RA Installation Folder               | RA_HOME |
|   |                                      |         |

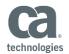

### Before You Upgrade:

This upgrade process is pretty simple; however, it is always a good idea to be prepared. On the Upgrade website, please review the **Pre-Upgrade Tasks and Considerations** document before starting. This document contains ideas and items that should be taking into consideration before upgrading any environment. All come from real world situation and experience. That being said, if possible please do the following:

- Backup the Database
- Backup the folders and file under the RA\_HOME directory
- If the NAC and NES are on virtual machines, take a Snapshot

All of these are Best Practices against any potential issues that may arise.

### Architecture:

When upgrading an RA infrastructure, it should be approached in 3 phases, NAC, NES, and Agents.

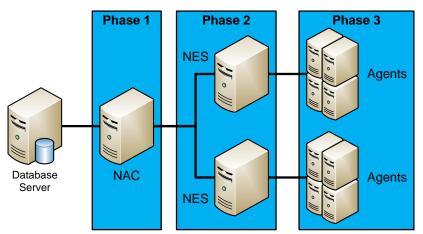

- 1. NAC server or servers should be upgraded first. If this is a High Availability RA infrastructure, then the Primary NAC should be done first, then the secondary or backup NAC, and finally the Primary NAC should be made active or primary again.
  - a. Primary NAC
  - b. Secondary NAC
- 2. NES Servers
  - a. (Optional) Preferably one at a time to allow for failover and connectivity issues to automatically resolve themselves once communication is re-established with the NAC and Agents.
  - b. As a Best Practice, you should do a small test after upgrading one or two NES servers to validate that the upgrade is successful and your deployments are working.
- 3. Agent Servers
  - a. As noted if Agents are RA 5.5.1 or higher they do not need to be upgraded. However, since this document covers 4.5.x through 5.0.1 installation all Agents must be upgraded.
  - b. Agents should be upgraded after all NAC and NES servers have been upgraded, unless you are doing a small group to validate and test the upgrade.
  - c. Agents do not need to be upgraded to RA 6.1 before being upgraded to RA 6.2 or higher, they can be upgraded straight to the 6.x version.

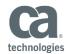

### Pre-Upgrade Steps:

For a complete list please consult the **Pre-Upgrade Tasks and Considerations** document before starting your upgrade. The following are basic things that need to be double checked and done before starting the upgrade:

- Check that there are no active, running, "In Queue", or scheduled jobs
- Check that all User Interfaces (ROC, ASAP, and Dashboard) are closed
- Stop all CA Release Automation Services the server
  - On the NAC server this would be:
    - Nolio Release Automation Server
    - Nolio Update Service
  - On the NES server this would be:
    - Nolio Release Automation Server
    - Nolio Release Automation Server Watchdog

### Upgrade:

As described in the Upgrade Path section there are two basic upgrade paths that should be followed based upon the RA version you are starting from.

### Upgrade from 4.5.x

This upgrade can take two paths, one being the upgrade path described above for 4.5.x where you upgrade to 5.0.2 or you could upgrade to 4.7.1 and then follow the steps in the next section "**Upgrading to 4.7.1**". This option is noted because when upgrading to the 5.x versions there is an issue where some parameters might be overridden and end up not having a value when the upgrades are completed. Once the upgrades are completed you simply need to add a value to these parameters before executing any jobs that use these parameters, however, the only way to identify these parameters is to run a special Utility which can only be run against the 4.7.1 version of RA.

#### Options:

- A. If you have a backup or test environment upgrade your 4.5.x version of RA to the 4.7.1 version and then run the Utility so that you know which parameters will need to have a value entered once you have completed upgrading. Then go back to your original 4.5.x version and follow the upgrade steps outlined in this section.
- B. Upgrade your 4.5.x version of RA to 4.7.1 and then follow the steps in the "**Upgrade to 4.7.1**" section, which will have you run the Utility first and then proceed with upgrading from the 4.7.1 version.

The instructions for running this Utility are in the **RA 4.7.1 Pre-Upgrade Discovery Utility** section and can be found in the Appendix of this document. Additionally, if you are upgrading your backup or test environment to the 4.7.1 version so that you can run this Utility, those instructions are located in the Appendix of this document as well. Once you have identified those parameters the following are the steps to upgrade your 4.5.x version to the current 6.x version:

1. **Upgrading to RA 5.0.2** – A step-by-step guide for performing this upgrade is in the Appendix. In general, the Upgrade Wizard should default to the correct settings and guide you through the upgrade.

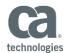

- 2. **Applying the 193 Patch to RA 5.0.2** This patch has several steps and the README should be reviewed before applying the patch. A guide to applying this patch is in the Appendix of this document.
- 3. **Upgrading to RA 6.1** A step-by-step guide for performing this upgrade is in the Appendix. In general, the Upgrade Wizard should default to the correct settings and guide you through the upgrade.
- 4. **Upgrading to RA 6.3** At this time, RA 6.3 is the most current release of RA. A step-by-step guide for performing this upgrade is in the Appendix. In general, the Upgrade Wizard should default to the correct settings and guide you through the upgrade.

**Note:** RA 6.3 is a new release so there are no patches that need to be applied at this time, skip Step 5.

- 5. **Apply latest Patch** The patches have become much easier to apply than in the past. In general, you just need to run either the script once you have extracted the patch to the RA\_Home folder.
  - a. Windows: There is still an issue with the 260-character limitation when extracting the patch.

#### Upgrade from 4.7.1

- 1. **RA 4.7.1 Pre-Upgrade Discovery Utility** Run this Utility to identify parameters that might be overridden and have no value when the upgrades are completed. Once the upgrades are completed, simply add a value to these parameters before executing any jobs that use these parameters.
- 2. Upgrading to RA 5.5.2 A step-by-step guide for performing this upgrade is in the Appendix. In general, the Upgrade Wizard should default to the correct settings and guide you through the upgrade.
- 3. Upgrading to RA 6.1 A step-by-step guide for performing this upgrade is in the Appendix. In general, the Upgrade Wizard should default to the correct settings and guide you through the upgrade.
- 4. **Upgrading to RA 6.3** At this time, RA 6.3 is the most current release of RA. A step-by-step guide for performing this upgrade is in the Appendix. In general, the Upgrade Wizard should default to the correct settings and guide you through the upgrade.

**Note:** RA 6.3 is a new release so there are no patches that need to be applied at this time, skip Step 5.

- 5. **Apply latest Patch** The patches have become much easier to apply than in the past. In general, you just need to run either the script once you have extracted the patch to the RA\_Home folder.
  - a. Windows: There is still an issue with the 260-character limitation when extracting the patch.

### Post Upgrade:

The following should be done from every computer that is used to access RA:

- Open a Command Prompt and clear the Java cache by entering javaws –uninstall
- Open all Browsers that has been used in the past to access RA and clear the Browser's cache

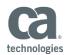

# Appendix

# Upgrading to RA 4.7.1

| <ol> <li>Contact Support to get the RA 4.7.1 media</li> <li>Load or mount the RA 4.7.1 media</li> <li>Execute the Setup Wizard         <ul> <li>Windows: nolio_server_windows-x64_4_7_1_b237</li> <li>Linux: nolio_server_linux-x64_4_7_1_b237</li> </ul> </li> <li>Verify that Yes, upgrade the existing installation is selected</li> <li>Click Next</li> </ol> | Setup - CA LISA Release Automation Server 4.7.1.1b237       -       -       ×         Welcome to the CA LISA Release Automation Server Setup Wizard       -       -       -       -       -       -       -       -       -       -       -       -       -       -       -       -       -       -       -       -       -       -       -       -       -       -       -       -       -       -       -       -       -       -       -       -       -       -       -       -       -       -       -       -       -       -       -       -       -       -       -       -       -       -       -       -       -       -       -       -       -       -       -       -       -       -       -       -       -       -       -       -       -       -       -       -       -       -       -       -       -       -       -       -       -       -       -       -       -       -       -       -       -       -       -       -       -       -       -       -       -       -       -       -       -       -       < |
|----------------------------------------------------------------------------------------------------|----------------------------------------------------------------------------------------------------|
| <ul> <li>6. This should default to the installation directory of the current RA installation <ul> <li>If it is not, click Browse to find and enter the correct location</li> </ul> </li> <li>Note: This location may be named different based upon the original initial installation of RA.</li> <li>7. Click Next</li> </ul>                                     | Setup - CA LISA Release Automation Server 4.7.1.b237 Select Destination Directory Where should CA LISA Release Automation Server be installed? Select the folder where you would like CA LISA Release Automation Server to be installed, then click Next. Destination directory C:\Program Files\CA\LISAReleaseAutomationServer Browse Required disk space: 1,807.6 MB Free disk space: 17,243 MB Next > Cancel                                                                                                    |
| <ol> <li>8. This is to confirm that the old installation will be replaced and<br/>the existing content upgraded.</li> <li>9. Click Next to confirm</li> </ol>                                                                                                    | Setup - CA LISA Release Automation Server 4.7.1.b237       -         LISA Release Automation Server upgrade installation<br>About to perform upgrade       -         You have selected to upgrade an existing installation.<br>Your old application will be replaced, while your existing configuration will be migrated into<br>the upgraded version.         Now of the upgrade development       -         Now of the upgrade development       -         Now of the upgrade development       -         Next >       Cancel                                                                                                    |

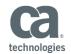

| <ul> <li>10. This should have been done in the Pre-Upgrade</li> <li>Make sure that there are no active or scheduled jobs</li> <li>11. Click Next to confirm</li> </ul>                                                                                                    | Call       Setup - CA LISA Release Automation Server 4.7.1.b237       -       -       X         LISA Release Automation Suite Upgrade       Checking for running jobs.       -       -       -       -       -       -       -       -       -       -       -       -       -       -       -       -       -       -       -       -       -       -       -       -       -       -       -       -       -       -       -       -       -       -       -       -       -       -       -       -       -       -       -       -       -       -       -       -       -       -       -       -       -       -       -       -       -       -       -       -       -       -       -       -       -       -       -       -       -       -       -       -       -       -       -       -       -       -       -       -       -       -       -       -       -       -       -       -       -       -       -       -       -       -       -       -       -       -       -       -       -       -       -       - |
|----------------------------------------------------------------------------------------------------|----------------------------------------------------------------------------------------------------|
| <ul> <li>12. This should have been done in Pre-Upgrade <ul> <li>Close all RA UI (ROC and ASAP) Sessions</li> <li>Stop all RA Services</li> </ul> </li> <li>Note: The list of components may differ based upon what is installed on this local server</li> <li>13. Click Next to confirm</li> <li>Note: On a NES only server there will be an error message saying "Unable to stop Update Service". This is because that service does not exist on a NES only server, click OK</li> </ul> | Setup - CA LISA Release Automation Server 4.7.1.b237                                                                                                    |
| <ul> <li>14. If you monitor the Upgrade Steps they will be something like this:</li> <li>a. Services will be stopped if they are not already stopped</li> <li>b. Old files and folders will be moved to the upgradeBackup folder</li> <li>c. New files and folders will be copied in to their proper locations</li> <li>d. Services will be started</li> <li>e. Temporary files will be deleted</li> <li>15. Click Finish</li> </ul>                                                     | Ca Setup - CA LISA Release Automation Server 4.7.1.b237 –  Canadian Completing the CA LISA Release Automation Server 3 Setup Wigard Completing the CA LISA Release Automation Server 3 Setup Wigard Setup has finished installing CA LISA Release Automation Server 3 Setup Wigard Definished installing CA LISA Release Automation Server 3 Setup Has finished installing CA LISA Release Automation Server 3 Setup Has finished installing CA LISA Release Automation Server 3 Setup Has finished installed icons. Click Finish to exit Setup. Upgrade has finished. Finish                                                                                                    |

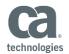

### RA 4.7.1 Pre-Upgrade Discovery Utility

This Utility will identify the parameters and artifacts that need to be updated as part of the design change between RA 4.x and RA 5.x. When the utility is run, it will present a list of parameters (and their applications) that need attention and also will list the artifacts that are currently referencing folder with no single file.

To use the Pre-Upgrade Discovery Utility:

- 1. Download the RA 4.7.1 Pre-Upgrade Discovery Utility (pre.upgrade.discovery.utility.zip)
- 2. Extract the pre.upgrade.discovery.utility.zip file
- 3. Open the README file and confirm the following steps:
  - a. Copy the upgrade.jsp file in the following folder:
    - (RA\_Home)\webapps\datamanagement
    - b. Copy the upgrade-report04.7.1.jar in the following folder
      - (RA\_Home)\webapps\datamanagement\WEB-INF\lib
    - c. Restart the (Nolio) Release Automation Server service
    - d. Open a Browser and go to the following:
      - http://(NAC):8080/datamanagement/upgrade.jsp?user=superuser&password=suser

Note: If you have changed the superuser password you will need to enter the correct password

The following type of display will appear. In this example the parameters (WinServicePassword, TEMPLATE, and DomainUser will need to be updated once all upgrades have been completed and the associated applications (WIN1, TEST, and XYZ) will need to be tested against the various environments listed below.

The following parameters are overridden per environments but some environments do not have values. Values for these environments must be provided before a release/process is executed on the given environment:

- *WinServicePassword* (id: 1742) application [*WIN1*] has no value in the following environments: [QA (id: 118), DEVTEST1 (id: 124), DEVTEST2 (id: 147), DEVTEST3 (id: 148), STAGE (id: 160), PROD (id: 278)]
- **TEMPLATE** (id: 2105) application [**TEST**] has no value in the following environments: [TEST-DEV (id: 395), WORKFLOW-TEST (id: 606), QA (id: 1013), STAGE (id: 1014), PROD (id: 1015)]
- **DomainUser** (id: 1380) application [**XYZ**] has no value in the following environments: [QA (id: 2), DEVTEST1 (id: 5), DEVTEST2 (id: 6), DEVTEST3 (id: 7)]

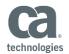

### Upgrading to RA 5.0.2

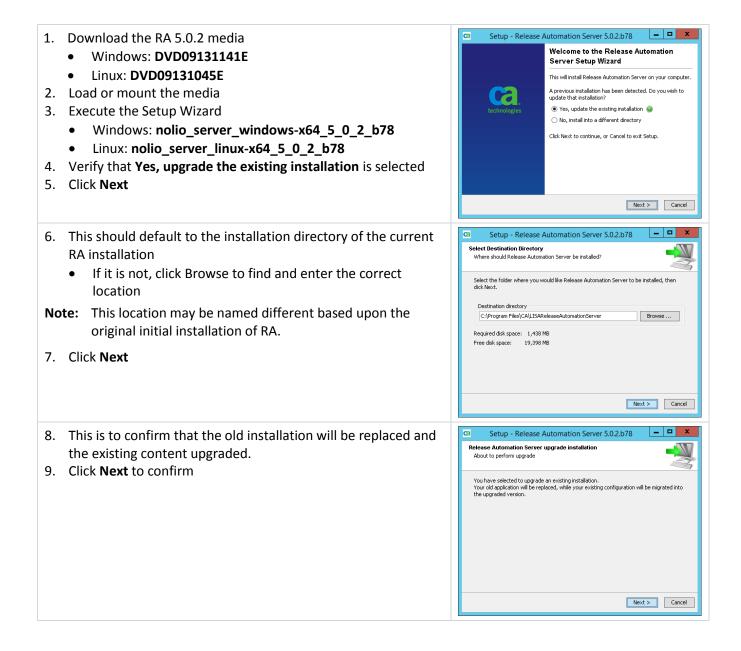

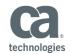

| <ul> <li>10. This should have been done in the Pre-Upgrade</li> <li>Make sure that there are no active or scheduled jobs</li> <li>11. Click Next to confirm</li> </ul>                                                                                                    | Setup - Release Automation Server 5.0.2.b78       -       •       ×         Upgrade Release Automation Server       Checking for running jobs.       •       •       •       •       •       •       •       •       •       •       •       •       •       •       •       •       •       •       •       •       •       •       •       •       •       •       •       •       •       •       •       •       •       •       •       •       •       •       •       •       •       •       •       •       •       •       •       •       •       •       •       •       •       •       •       •       •       •       •       •       •       •       •       •       •       •       •       •       •       •       •       •       •       •       •       •       •       •       •       •       •       •       •       •       •       •       •       •       •       •       •       •       •       •       •       •       •       •       •       •       •       •       •       •       •       • |
|----------------------------------------------------------------------------------------------------|----------------------------------------------------------------------------------------------------|
| <ul> <li>12. This should have been done in Pre-Upgrade <ul> <li>Close all RA UI (ROC and ASAP) Sessions</li> <li>Stop all RA Services</li> </ul> </li> <li>Note: The list of components may differ based upon what is installed on this local server</li> <li>13. Click Next to confirm</li> <li>Note: On a NES only server there will be an error message saying "Unable to stop Update Service". This is because that service does not exist on a NES only server, click OK</li> </ul> | Setup - Release Automation Server 5.0.2.b78  Upgrade Release Automation Server Upgrade Release Automation Server Upgrade Release Automation Server Upgrade Release Automation Server Upgrade Release Automation Server Upgrade Release Automation Server Upgrade Release Automation Server Execution server Before proceeding with the upgrade: - please make sure Release Automation Ul sessions please make sure Release Automation Service is down.           (a) Next.> Cancel                                                                                                    |
| <ul> <li>14. If you monitor the Upgrade Steps they will be something like this:</li> <li>a. Services will be stopped if they are not already stopped</li> <li>b. Old files and folders will be moved to the upgradeBackup folder</li> <li>c. New files and folders will be copied in to their proper locations</li> <li>d. Services will be started</li> <li>e. Temporary files will be deleted</li> <li>15. Click Finish</li> </ul>                                                     | C Setup - Release Automation Server 5.0.2.b78  Completing the Release Automation Server Setup Mizard  Completing the Release Automation Server on your computer. The application may be launched by selecting the installed cores.  Click Finish to exit Setup. Upgrade has finished.  Finish                                                                                                    |
|                                                                                                    |                                                                                                    |

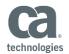

### Applying the 193 Patch to RA 5.0.2

#### **Pre-Installation Instructions:**

#### Windows Only:

Because Windows has a 260-character limitation special care must be taken when extracting the ZIP file for most RA Patches. The following is a suggested method:

- 1. Extract the file to a single letter drive either C:\ or C:\0\ it cannot be to a drive with anymore characters than that.
- 2. Once extracted there will be a Fix\_Maintenance folder, CUT (do not Copy) this folder and Paste it in the RA\_HOME directory

Once extracted you will find the following scripts that need to be executed:

Fix\_Maintenance\RA\_502\_Cumulative\_b193\_21837902543690936:

- Windows: win\_script.bat
- Linux/Solaris: linux\_solaris\_script.sh

Fix\_Maintenance\RA\_502\_Cumulative\_b193\_21837902543690936\RA\_5.0.2\_Cumulative-b193:

- Windows: win\_script\_disableJMX\_NAC\_NES\_RunOnlyOnce.bat
- Windows: win\_script\_enableJMX\_NAC\_NES\_RunOnlyOnce.bat
- Windows: win\_script\_removelnstallNolio\_NAC\_RunOnlyOnce.bat
- Linux/Solaris: linux\_disableJMX\_NAC\_NES\_RunOnlyOnce.sh
- Linux/Solaris: linux\_enableJMX\_NAC\_NES\_RunOnlyOnce.sh
- Linux/Solaris: linux updateESAPI NAC RunOnlyOnce.sh

#### Windows Only:

If you have renamed the following services, please create the following system environment variable setting these values if they have changed because the win\_script.bat will use these values to stop and start these services:

- On the NAC server this would be:
  - Nolio Release Automation Server
  - Nolio Update Service
- On the NES server this would be:
  - Nolio Release Automation Server
  - Nolio Release Automation Server Watchdog

NOLIO\_SERVER\_SERVICE UPDATE\_SERVICE\_NAME

NOLIO\_SERVER\_SERVICE WATCHDOG\_SERVICE\_NAME

#### Linux Only:

• Extract patch so that the Fix\_Maintenance folder is in the RA\_HOME directory

Note: Please review the README for updated or more detailed instructions concerning this patch

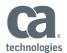

#### **Installation Instructions:**

#### Please make sure there are no running deployment jobs before applying the fix.

Apply this patch to all NAC and NES servers using the "no start" option.

#### Windows Only:

- 1. Navigate to the RA\_502\_Cumulative\_b193\_21837902543690936 folder
- 2. Execute: win\_script.bat –nostart

#### Linux Only:

- 1. Navigate to the RA\_502\_Cumulative\_b193\_21837902543690936 folder
- 2. Execute: ./linux\_solaris\_script.sh –nostart

#### **Post-Installation Instructions:**

#### **Removing and Installing the Windows RA Service**

This batch file will remove the existing "Nolio Release Automation Server" and replace it with a new "Nolio Release Automation Server". It should be noted that if you are running this service with a user other than "Local System", then after the script runs you will need to open the service and change the user from "Local System" back to user you have configured.

#### Windows Only:

This script should only be executed on the NAC servers using the "no start" option.

- 1. Navigate to the \RA\_5.0.2\_Cumulative-b193 folder
- 2. Execute: win\_script\_removeInstallNolio\_NAC\_RunOnlyOnce.bat -nostart

#### Updating the catalina file

#### Windows Only:

This may have been done in an earlier patch, but if not it should be done at this time.

1. Open the (RA\_Home)\bin\catalina.bat file and find the following section:

```
rem Guess CATALINA HOME if not defined
set "CURRENT_DIR=%cd%"
set JAVA_OPTS=%JAVA_OPTS% -Djava.library.path="%cd%\bin"
set JAVA_OPTS=%JAVA_OPTS% -Duser.country=US -Duser.language=en
set JAVA_OPTS=%JAVA_OPTS% -XX:+HeapDumpOnOutOfMemoryError
```

2. Add the following entry at the bottom of the section:

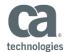

#### set JAVA\_OPTS=%JAVA\_OPTS% –Dorg.owasp.esapi.resources="%cd%\conf"

#### Linux Only:

Running the linux\_updateESAPI\_NAC\_RunOnlyOnce.sh is mandatory to update the catalina.sh file. RUN\_AS\_USER will no longer be configured in deployer\_daemon.sh, so if you had set a specific user in the deployer\_daemon.sh, you must follow the detailed Post-Installation Instructions in the README document included with the 193 Patch.

- 1. Go to the RA\_5.0.2\_Cumulative-b193 folder
- 2. Enter: chmod 755 lin\*
- 3. Execute the following command: ./linux\_updateESAPI\_NAC\_RunOnlyOnce.sh

This linux\_updateESAPI\_NAC\_RunOnlyOnce.sh script will update the catalina.sh file and insert the following lines after the JAVA\_OPTS line automatically:

# add ESAPI.properties file location JAVA\_OPTS="\$JAVA\_OPTS -Dorg.owasp.esapi.resources=./conf"

#### Enable or Disable JMX

The following scripts are mandatory and must be run on all NAC and NES servers. Agent machines are optional consult the README for instruction regarding enabling and disabling JMX on Agents.

#### Windows Only:

- 1. Navigate to the \RA\_5.0.2\_Cumulative-b193 folder
- 2. Execute either:
  - win\_script\_enableJMX\_NAC\_NES\_RunOnlyOnce.bat
  - win\_script\_disableJMX\_NAC\_NES\_RunOnlyOnce.bat

#### Linux Only:

- 1. Navigate to the /RA\_5.0.2\_Cumulative-b193 folder
- 2. Execute either:
  - ./linux\_enableJMX\_NAC\_NES\_RunOnlyOnce.sh
  - ./inux\_disableJMX\_NAC\_NES\_RunOnlyOnce.sh

Please perform the following task if you are Enabling the JMX on the NAC or NES servers.

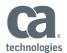

Once you have run the script to Enable JMX go to the distribution.properties file which is located:

- On the NAC: RA HOME\webapps\datamanagement\WEB-INF
- On the NES RA\_HOME\webapps\execution\WEB-INF

Open the file and find the following section

jmx.web.console.enabled=true jmx.web.console.username=nolio jmx.web.console.password=nolio jmx.web.console.port=20203 jmx.web.console.ssl.enabled=false jmx.web.console.ssl.keystore.path=conf//nolio.jks jmx.web.console.ssl.keystore.password=A30B6F1F8F7A0E456311C3142AE07D7A

Highlight this section and check to see if a blank space is present at the end of each line. If this space is there, remove it and then restart the server service.

Restart the RA Services on all Window and Linux NAC and NES servers

Note: Please review the README for updated or more detailed instructions concerning this patch

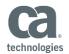

### Upgrading to 5.5.2

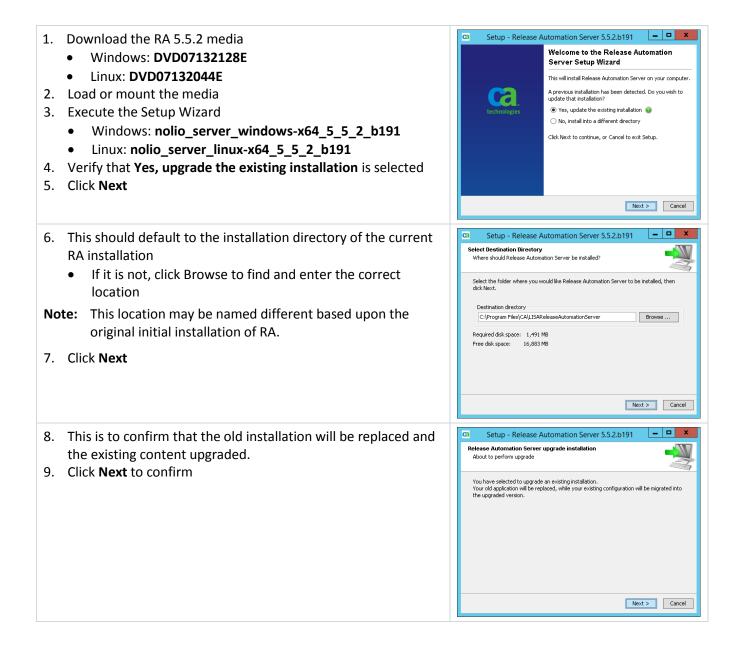

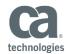

| <ul> <li>10. This should have been done in the Pre-Upgrade</li> <li>Make sure that there are no active or scheduled jobs</li> <li>11. Click Next to confirm</li> </ul> |                                                                                                    | C Setup - Release Automation Server 5.5.2.b191  Upgrade Release Automation Server Checking for running jobs. Make sure that there are no running jobs on the Release Automation Server before pressing "Next".     |
|----------------------------------------------------------------------------------------------------|----------------------------------------------------------------------------------------------------|----------------------------------------------------------------------------------------------------|
|                                                                                                    |                                                                                                    | Next > Cancel                                                                                                    |
| 12. Thi<br>•<br>•                                                                                                    | is should have been done in Pre-Upgrade<br>Close all RA UI (ROC and ASAP) Sessions<br>Stop all RA Services                                                                   | Ca Setup - Release Automation Server 5.5.2.b191 - C X Upgrade Release Automation Server Upgrade Release Automation Server The following components are about to be upgraded:                                       |
| Note:                                                                                                    | The list of components may differ based upon what is installed on this local server.                                                                                         | - Data Management server<br>- Execution server<br>Before proceeding with the upgrade:<br>- please make sure to close all Release Automation UI sessions,<br>- please make sure Release Automation Service is down. |
| 13. Clio                                                                                                    | ck <b>Next</b> to confirm                                                                                                    |                                                                                                    |
| Note:                                                                                                    | On a NES only server there will be an error message saying<br>"Unable to stop Update Service". This is because that<br>service does not exist on a NES only server, click OK |                                                                                                    |
|                                                                                                    |                                                                                                    | < Back Next > Cancel                                                                                                    |
| 14. If y<br>this                                                                                                    | ou monitor the Upgrade Steps they will be something like s:                                                                                                    | Ca Setup - Release Automation Server 5.5.2.b191                                                                                                    |
| a.<br>b.                                                                                                    | Services will be stopped if they are not already stopped<br>Old files and folders will be moved to the upgradeBackup<br>folder                                               | Setup has fricked installing Release Automation Server on<br>your computer. The application may be launched by selecting<br>the installed icons.<br>Click Finish to exit Setup.<br>Upgrade has finished.           |
| C.                                                                                                    | New files and folders will be copied in to their proper locations                                                                                                    |                                                                                                    |
| d.                                                                                                    | Services will be started                                                                                                    |                                                                                                    |
| e.                                                                                                    | Temporary files will be deleted                                                                                                    |                                                                                                    |
| 15. Clio                                                                                                    | ck <b>Finish</b>                                                                                                    | Frish                                                                                                    |

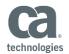

# Upgrading to RA 6.1

| 1. Download the RA 6.1 media                                                                                                    | Ca Setup - Release Automation Server 6.1.0.b852 -                                                                                                    |
|----------------------------------------------------------------------------------------------------|----------------------------------------------------------------------------------------------------|
| <ul> <li>Windows: DVD03151447E</li> <li>Linux: DVD03151333E</li> <li>Load or mount the media</li> <li>Execute the Setup Wizard</li> <li>Windows: nolio_server_windows-x64_6_1_0_b852</li> <li>Linux: nolio_server_linux-x64_6_1_0_b852</li> <li>Verify that Yes, upgrade the existing installation is selected</li> <li>Click Next</li> </ul> | Welcome to the Release Automation<br>Server Setup Wizard         This will install Release Automation Server on your computer.         A previous installation has been detected. Do you wish to<br>update that installation?         Image: Server Setup Wizard         This will install Release Automation Server on your computer.         A previous installation has been detected. Do you wish to<br>update that installation?         Image: Server Setup Wizard         Image: Setup Wizard         Image: Setup Wizard |
| <ul> <li>6. This should default to the installation directory of the current RA installation</li> <li>If it is not, click Browse to find and enter the correct location</li> </ul>                                                                                                    | Ca       Setup - Release Automation Server 6.1.0.b852       -       -       -         Select Destination Directory       Where should Release Automation Server be installed?       -       -       -         Select the folder where you would like Release Automation Server to be installed, then click Next.       -       -       -       -                                                                                                    |
| <ul><li>Note: This location may be named different based upon the original initial installation of RA.</li><li>7. Click Next</li></ul>                                                                                                    | Destination directory       Cr\Program Files\CA\ReleaseAutomationServer       Browse         Required disk space:       1,632 MB         Free disk space:       13,794 MB                                                                                                    |
| <ol> <li>8. This is to confirm that the old installation will be replaced and<br/>the existing content upgraded.</li> <li>9. Click Next to confirm</li> </ol>                                                                                                    | Setup - Release Automation Server 6.1.0.b852       -       -       ×         Release Automation Server upgrade installation       About to perform upgrade       >       >       >       >       >       >       >       >       >       >       >       >       >       >       >       >       >       >       >       >       >       >       >       >       >       >       >       >       >       >       >       >       >       >       >       >       >       >       >       >       >       >       >       >       >       >       >       >       >       >       >       >       >       >       >       >       >       >       >       >       >       >       >       >       >       >       >       >       >       >       >       >       >       >       >       >       >       >       >       >       >       >       >       >       >       >       >       >       >       >       >       >       >       >       >       >       >       >       >       >       >       >       >       >       > <t< td=""></t<>                                                                                                    |

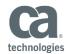

| <ul> <li>10. This should have been done in the Pre-Upgrade</li> <li>Make sure that there are no active or scheduled jobs</li> <li>11. Click Next to confirm</li> </ul>                                                                                                    | Ca       Setup - Release Automation Server 6,1.0.b852         Upgrade Release Automation Server         Checking for running jobs    Make sure that there are no running jobs on the Release Automation Server before pressing "Next".          Make sure that there are no running jobs on the Release Automation Server before    Make sure that there are no running jobs on the Release Automation Server before          Make sure that there are no running jobs on the Release Automation Server before    Cancel                                                                                                    |
|----------------------------------------------------------------------------------------------------|----------------------------------------------------------------------------------------------------|
| <ul> <li>12. This should have been done in Pre-Upgrade</li> <li>Close all RA UI (ROC and ASAP) Sessions</li> <li>Stop all RA Services</li> </ul>                                                                                                    | Ca       Setup - Release Automation Server 6.1.0.b852         Upgrade Release Automation Server         Upgrade Release Automation Server                                                                                                    |
| <b>Note:</b> The list of components may differ based upon what is installed on this local server.                                                                                                    | The following components are about to be upgraded:<br>- Data Management server<br>Before proceeding with the upgrade:<br>- please make sure to close all Release Automation Ul sessions.<br>- please make sure Release Automation Service is down.                                                                                                    |
| 13. Click <b>Next</b> to confirm                                                                                                    |                                                                                                    |
| Note: On a NES only server there will be an error message saying "Unable to stop Update Service". This is because that service does not exist on a NES only server, click OK                                                                                                    | < Back Next > Cancel                                                                                                    |
| <ul> <li>14. If you monitor the Upgrade Steps they will be something like this:</li> <li>f. Services will be stopped if they are not already stopped</li> <li>g. Old files and folders will be moved to the upgradeBackup folder</li> <li>h. New files and folders will be copied in to their proper locations</li> <li>i. Services will be started</li> <li>j. Temporary files will be deleted</li> <li>15. Click Finish</li> </ul> | Ca       Setup - Release Automation Server 6.1.0.b852 <ul> <li>Completing the Release Automation Server 6.1.0.b852</li> <li>Completing the Release Automation Server 6.1.0.b852</li> <li>Completing the Release Automation Server 6.1.0.b852</li> <li>Completing the Release Automation Server 6.1.0.b852</li> <li>Completing the Release Automation Server 6.1.0.b852</li> <li>Completing the Release Automation Server 6.1.0.b852</li> <li>Completing the Release Automation Server 6.1.0.b852</li> <li>Completing the Release Automation Server 6.1.0.b852</li> <li>Completing the Release Automation Server 6.1.0.b852</li> <li>Completing the Release Automation Server 6.1.0.b852</li> <li>Completing the Release Automation Server 6.1.0.b852</li> <li>Completing the Release Automation Server 6.1.0.b852</li> <li>Completing the Release Automation Server 6.1.0.b852</li> <li>Completing the Release Automation Server 6.1.0.b852</li> <li>Completing the Release Automation Server 6.1.0.0.0.0.0.0.0.0.0.0.0.0.0.0.0.0.0.0.</li></ul> |

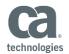

# Upgrading to RA 6.3

| <ol> <li>Download the RA 6.3 media         <ul> <li>Windows: DVD12153651E</li> <li>Linux: DVD12153502E</li> </ul> </li> <li>Load or mount the media</li> <li>Execute the Setup Wizard         <ul> <li>Windows: nolio_server_windows-x64_6_3_0_b9622</li> <li>Linux: nolio_server_linux-x64_6_3_0_b9622</li> </ul> </li> <li>Verify that Yes, upgrade the existing installation is selected</li> <li>Click Next</li> </ol> | <ul> <li>Setup - Release Automation Server 6.3.0.1b9622</li> <li>Cancel</li> </ul>                                                                                                    |
|----------------------------------------------------------------------------------------------------|----------------------------------------------------------------------------------------------------|
| <ul> <li>6. This should default to the installation directory of the current RA installation <ul> <li>If it is not, click Browse to find and enter the correct location</li> </ul> </li> <li>Note: This location may be named different based upon the original initial installation of RA.</li> </ul>                                                                                                    | Setup - Release Automation Server 6.3.0.b9622     Setect Destination Directory     Where should Release Automation Server be installed?     Select the folder where you would like Release Automation Server to be installed, then     dick Next.     Destination directory     Required disk space: 2,716 MB     Free disk space: 2,716 MB     Free disk space: 2,716 MB |
| 7. Click Next                                                                                                    | Next > Cancel                                                                                                    |
| <ol> <li>8. This is to confirm that the old installation will be replaced and<br/>the existing content upgraded.</li> <li>9. Click Next to confirm</li> </ol>                                                                                                    | Setup - Release Automation Server 6.3.0.b9622     Release Automation Server upgrade installation     About to perform upgrade     Vou have selected to upgrade an existing installation.     Your old application will be replaced, while your existing configuration will be migrated into     the upgraded version.                                                     |
|                                                                                                    | Next > Cancel                                                                                                    |

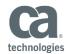

| <ul> <li>10. This should have been done in the Pre-Upgrade</li> <li>Make sure that there are no active or schedule</li> <li>11. Click Next to confirm</li> </ul>                                                                                                    | ed jobs  Setup - Release Automation Server 6.3.0.b9622  Upgrade Release Automation Server Checking for running jobs  Make sure that there are no running jobs on the Release Automation Server before pressing "Next".  Next > Cancel |
|----------------------------------------------------------------------------------------------------|----------------------------------------------------------------------------------------------------|
| <ul> <li>12. This should have been done in Pre-Upgrade</li> <li>Close all RA UI (ROC and ASAP) Sessions</li> <li>Stop all RA Services</li> </ul>                                                                                                    | Setup - Release Automation Server 6.3.0.b9622     Upgrade Release Automation Server     Upgrade Release Automation Server     The following components are about to be upgraded:                                                      |
| <b>Note:</b> The list of components may differ based upon installed on this local server.                                                                                                    | - Data Mapagement server                                                                                                    |
| 13. Click Next to confirm                                                                                                    |                                                                                                    |
| Note: On a NES only server there will be an error me<br>"Unable to stop Update Service". This is beca<br>service does not exist on a NES only server, cli                                                                                                    | use that                                                                                                    |
| · · ·                                                                                                    |                                                                                                    |
| <ol><li>If you monitor the Upgrade Steps they will be som<br/>this:</li></ol>                                                                                                    | Completing the Release Automation Server                                                                                                    |
| <ul> <li>a. Services will be stopped if they are not already</li> <li>b. Old files and folders will be moved to the upgr<br/>folder</li> <li>c. New files and folders will be copied in to their<br/>locations</li> <li>d. Services will be started</li> <li>e. Temporary files will be deleted</li> </ul> | adeBackup<br>Circk Finish to exit Setup.<br>Upgrade has finished.                                                                                                    |
| 15. Click Finish                                                                                                    | Finish                                                                                                    |